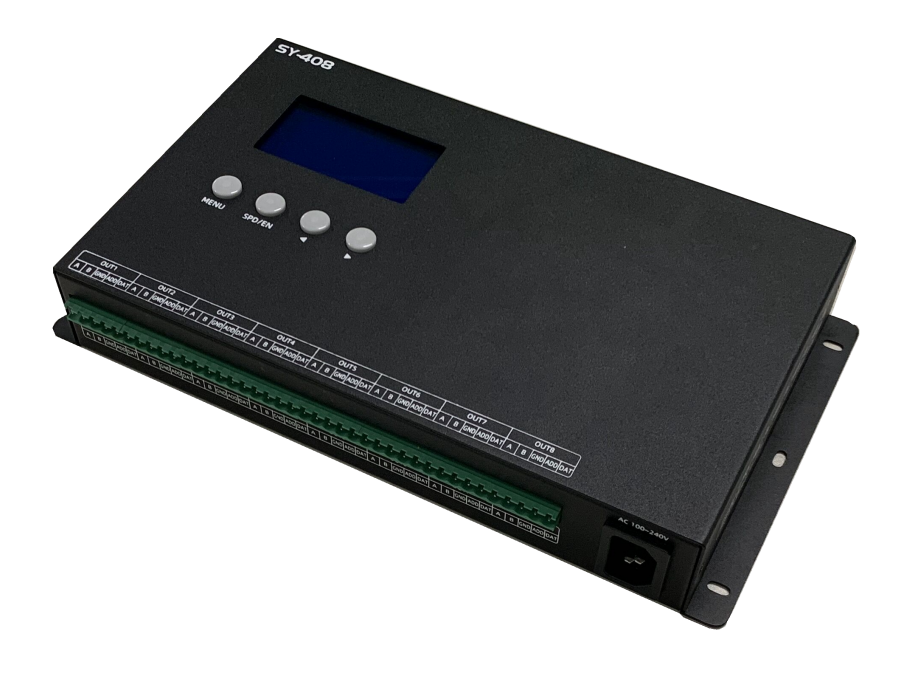

# SY-408 MANUAL

Version: 4.3

Model: SY-408-N18 SY-408G-N18

2021-8

## Contents

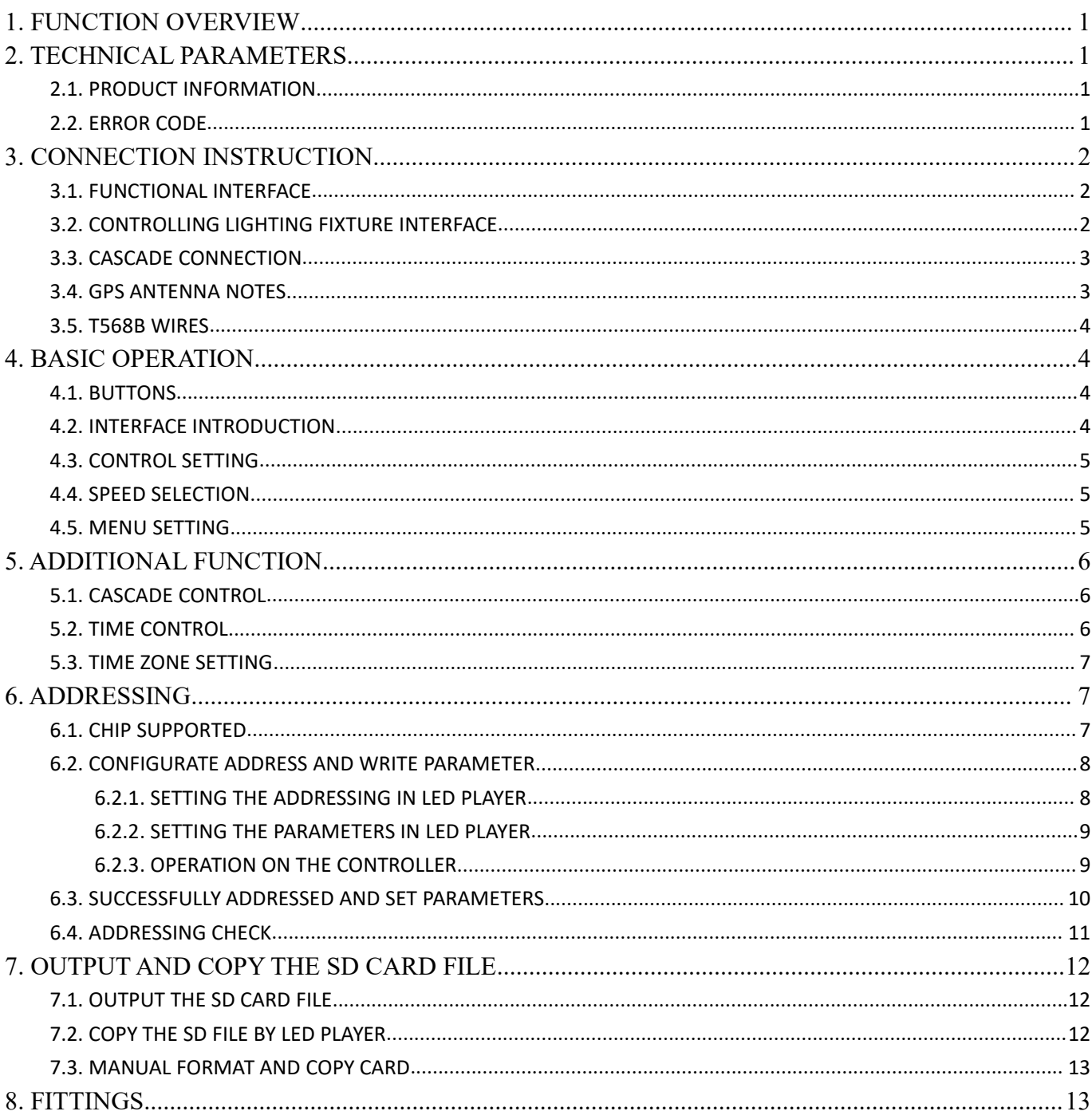

# <span id="page-2-0"></span>**1. FUNCTION OVERVIEW**

- 1. 8-channel output signal (data-independent). Apply to large project and long distance transmission. Support several controllers cascade using.
- 2. Realization according to the configuration of the software, a simple operation of the keys can be addressed.<br>3. Control variety of regular chips in LED digital tube screen, LED pixel light screen, and etc.
- 

MCU: D\*\*S series, D\*\*J series.

SPI: TM180\*-400K/800K, UCS19\*\*, UCS29\*\*, SM167\*\*.

DMX512 lighting fixture: SW-D, SW-U, UCS512A/B/C0/C4/D/E, DMX512AP/SM512, SM16500/12, SM17500P/12P/22P, standard DMX512 lighting fixture in the market.

Breakpoint resume: UCS5603, WS2818, GS8206, P9883, TM1914, XT1506S.

- 4. Effect, speed, sensitivity of volume and brightness are adjustable while the latter two are optional.
- 5. Cascade, time controller, GPS synchronization are optional as additional functions.
- 6. Specialized software of making animation is included, user can make their own effects and save in SD card.

# <span id="page-2-1"></span>**2. TECHNICAL PARAMETERS**

#### <span id="page-2-2"></span>**2.1. PRODUCT INFORMATION**

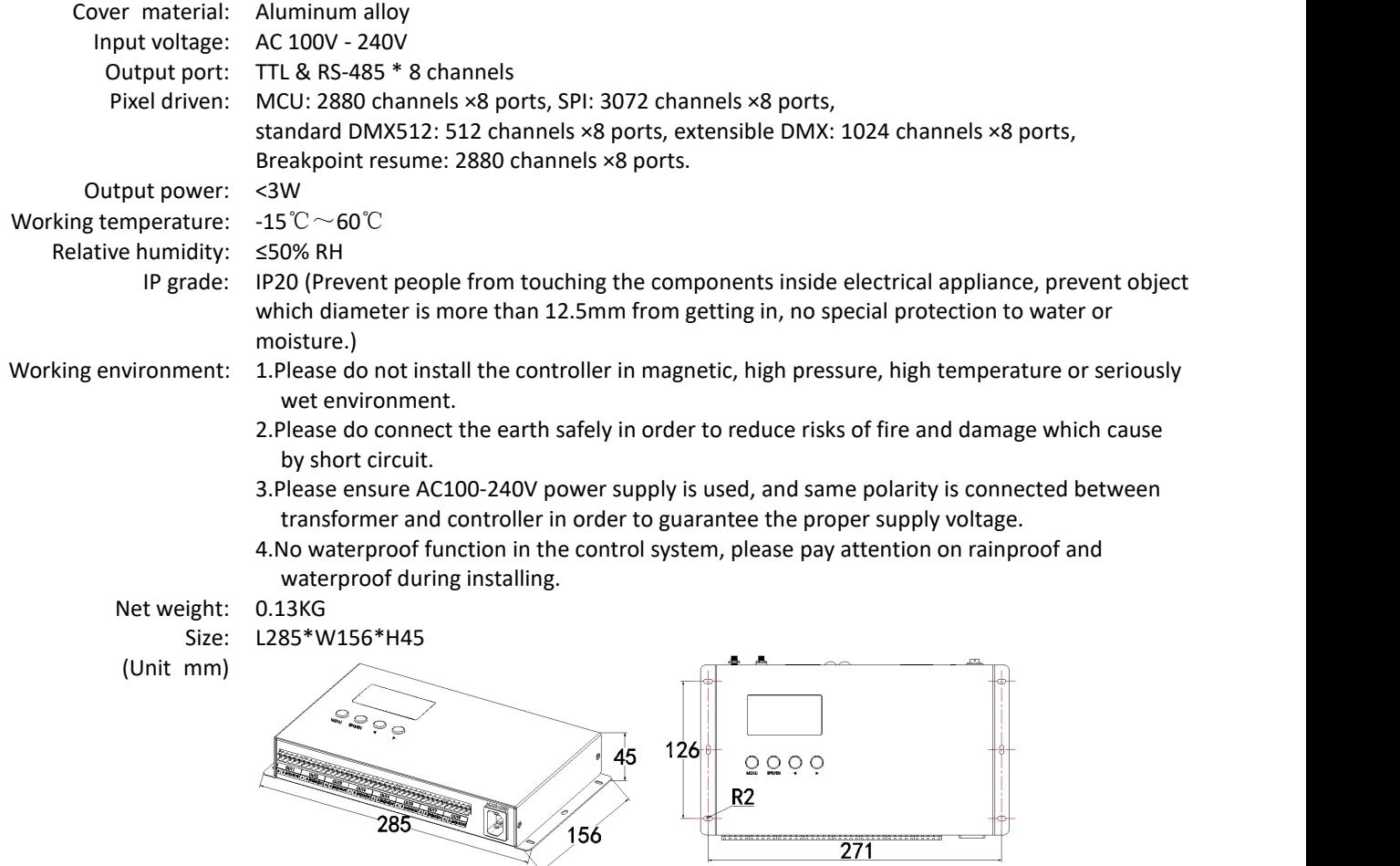

# <span id="page-2-3"></span>**2.2. ERROR CODE**

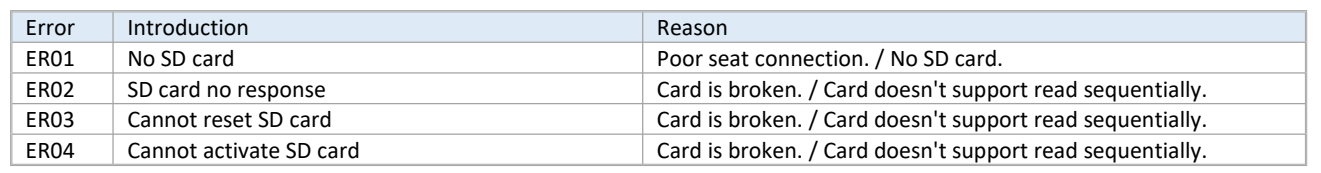

 $\frac{1}{156}$ 

285

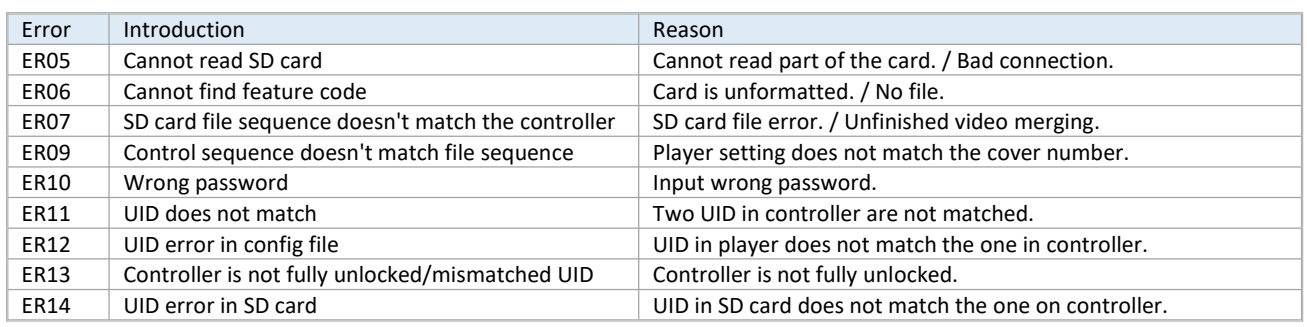

# <span id="page-3-0"></span>**3. CONNECTION INSTRUCTION**

## <span id="page-3-1"></span>**3.1. FUNCTIONAL INTERFACE**

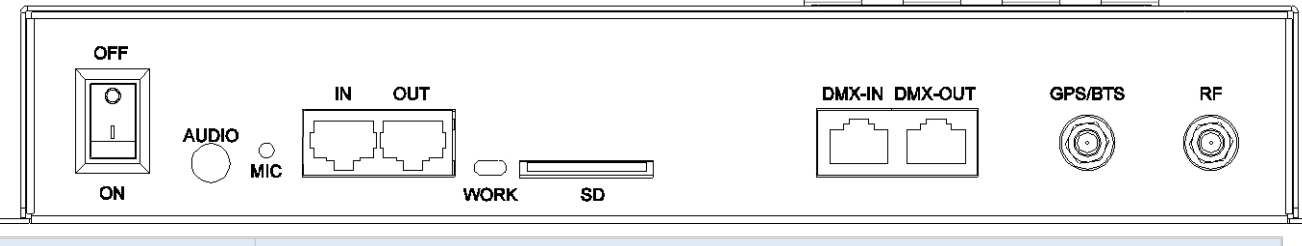

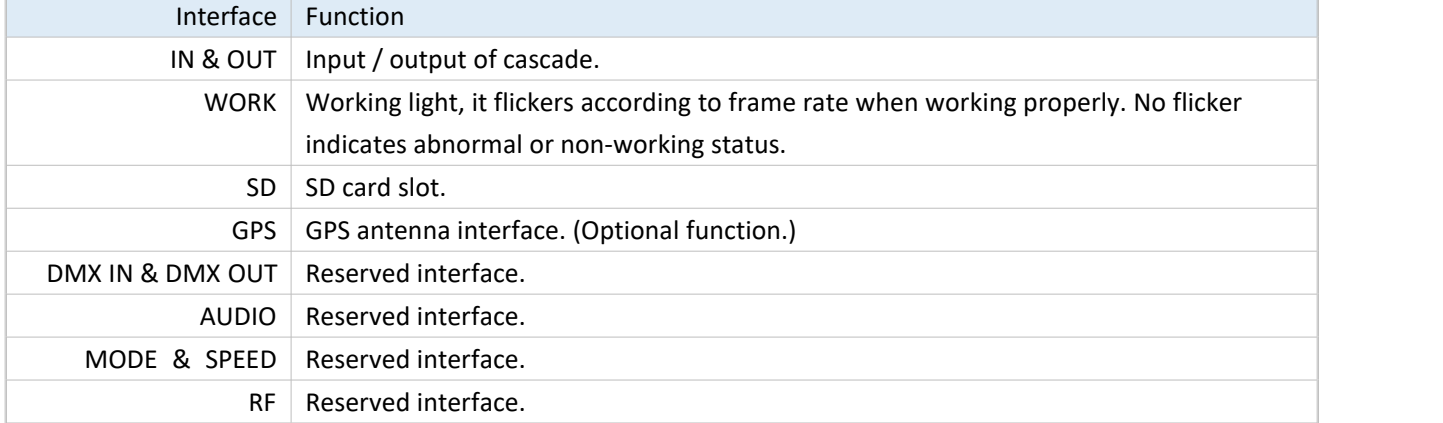

## <span id="page-3-2"></span>**3.2. CONTROLLING LIGHTING FIXTURE INTERFACE**

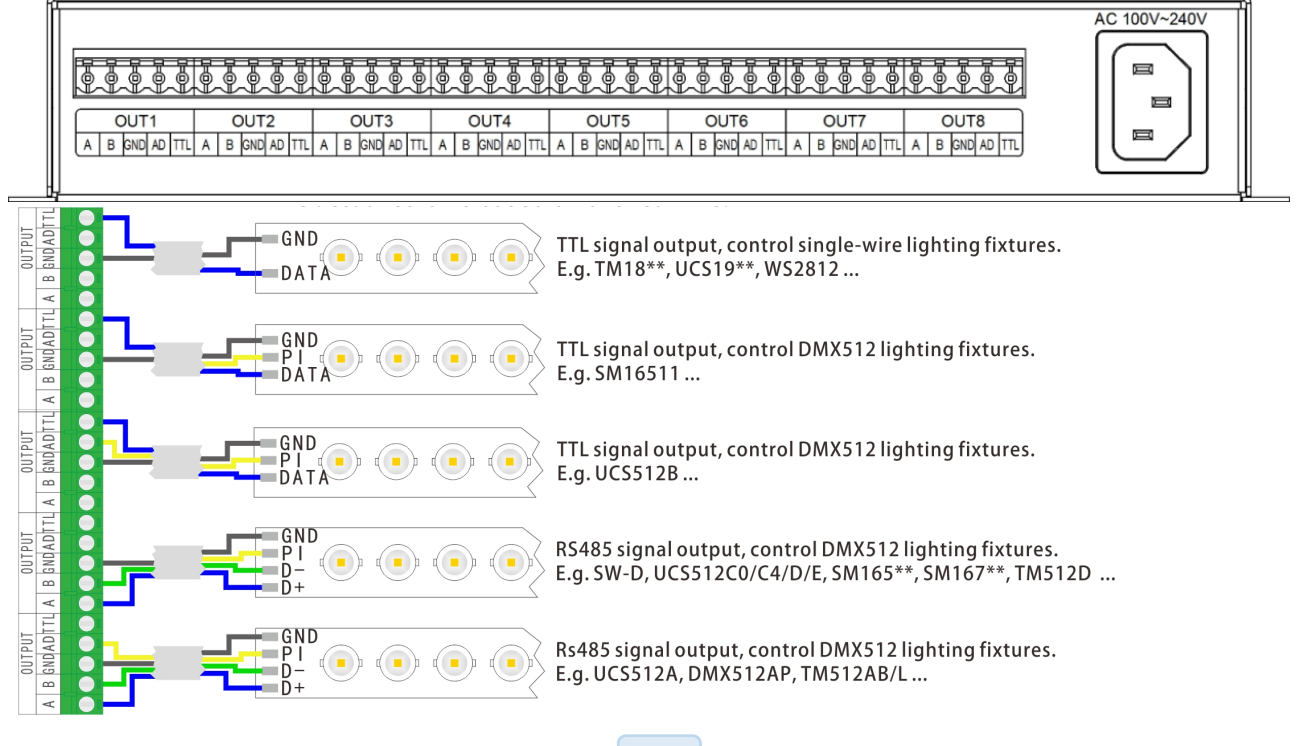

- ★ Signal cables connection cautions:
- 1. Use UTP—Unshielded Twisted Pair (resistance per 100M<10Ω), low quality Ethernet cables, telephone cables and copper wires are unavailable.
- 2. Use one group twisted pair, suggest green + green white or orange + orange white. The quality and color of the cable are very important. Blue and brown wires greatly influence the signal transmission. Please don't use several groups of twisted pairs together.

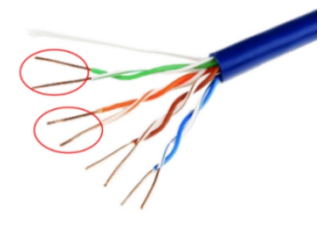

- 3. Controller signal output GND must connect directly with input GND of lighting fixture. *Cannot connect with lighting fixture through power supply*.
- 4. Switch on the controller after all hardware signal and power cables are connected. Please *don't CONNECT / DISCONNECT* the signal cables while the controller is power on;avoid back-flow current burning circuit and components of output port.

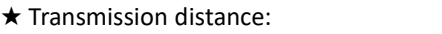

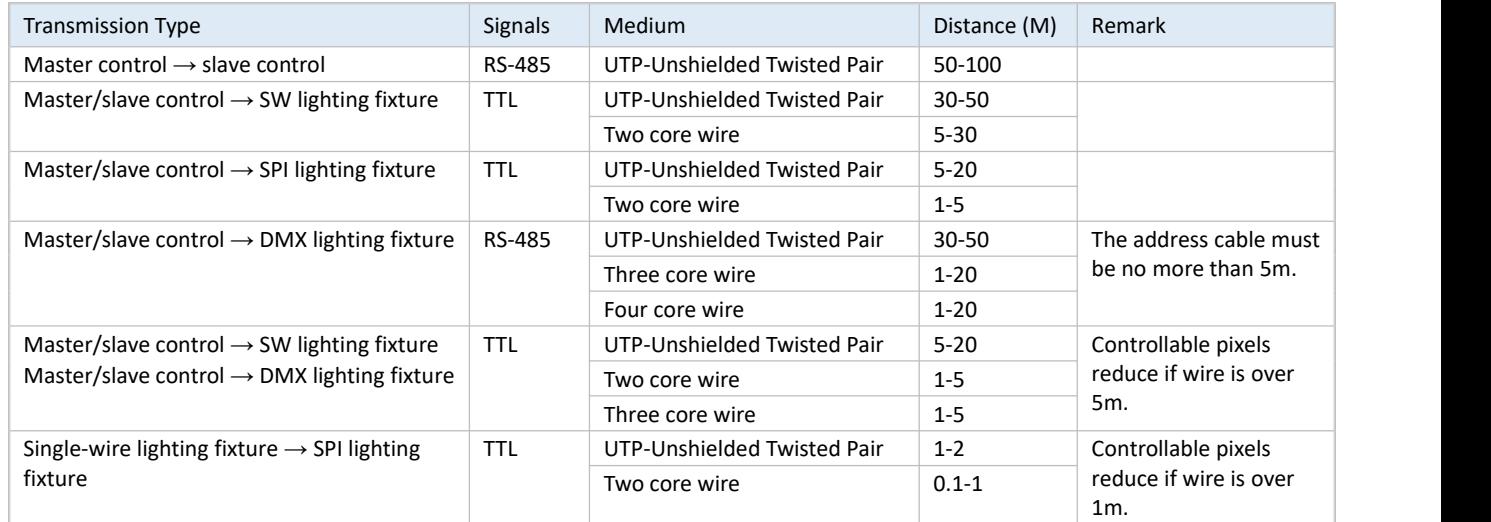

#### <span id="page-4-0"></span>**3.3. CASCADE CONNECTION**

When the project needs to be controlled by multiple cascading controllers, connect the host with slave controllers by cables to make the whole project synchronous The distance must be no more than 50M. (Add an AP100 in every 50m to enhance transmission signal.)

User can extend the cables based on real requirement (cable extension should follow T568B method).

Operation refers to the "CASCADE CONTROL" section.

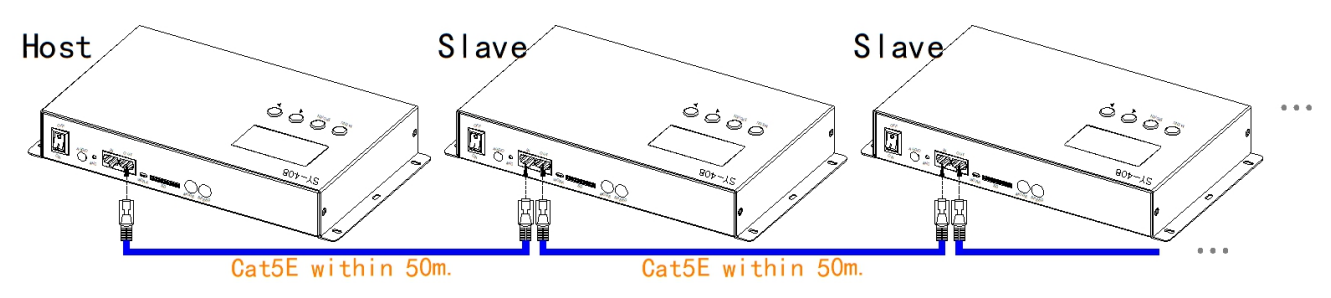

#### <span id="page-4-1"></span>**3.4. GPS ANTENNA NOTES**

2m GPS antenna is provided. User can also purchase GPS marine antenna with standard SMA interface according to on-site engineering requirement. The longer the antenna is, the more difficult to search satellite.

- **Notes:**
- a) GPS Antenna should be installed in open space to guarantee view angle within 30 degree, there is no big shades (such as trees, iron towers, buildings etc.). GPS Antenna should be more than 2m away from the metal objects which size isbigger than 20cm.

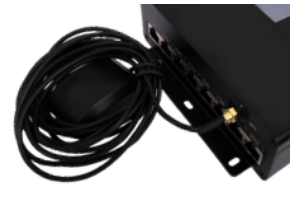

b) Due to the satellite appearing on the equator more than other places, it preferably

put the GPS antenna in the south of location for the north hemisphere.

c) Please don't put GPS antenna around other transmitting and receiving equipment to avoid radiation of other transmitting antenna facing to GPS antenna. Please keep them 2m away with each other.

#### <span id="page-5-0"></span>**3.5. T568B WIRES**

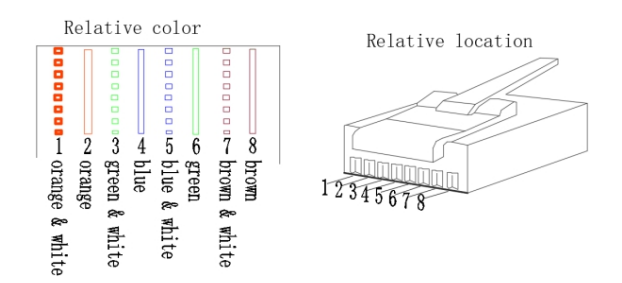

# <span id="page-5-1"></span>**4. BASIC OPERATION**

#### <span id="page-5-2"></span>**4.1. BUTTONS**

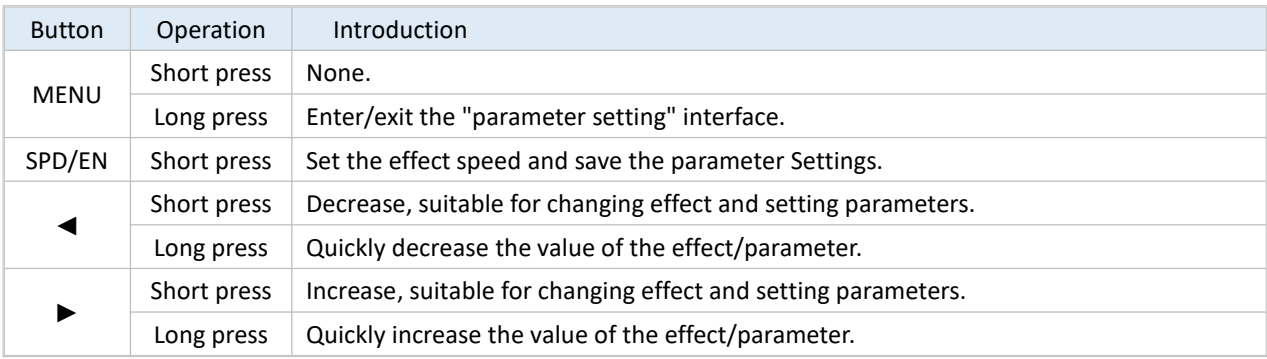

#### <span id="page-5-3"></span>**4.2. INTERFACE INTRODUCTION**

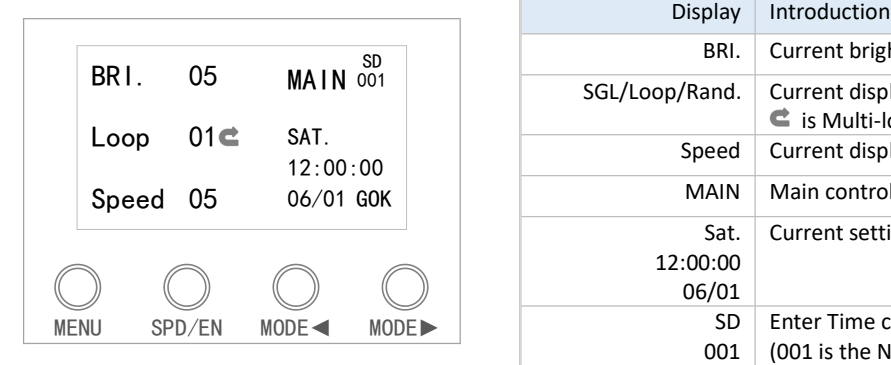

The icon of unsupported functions will not display on interface.

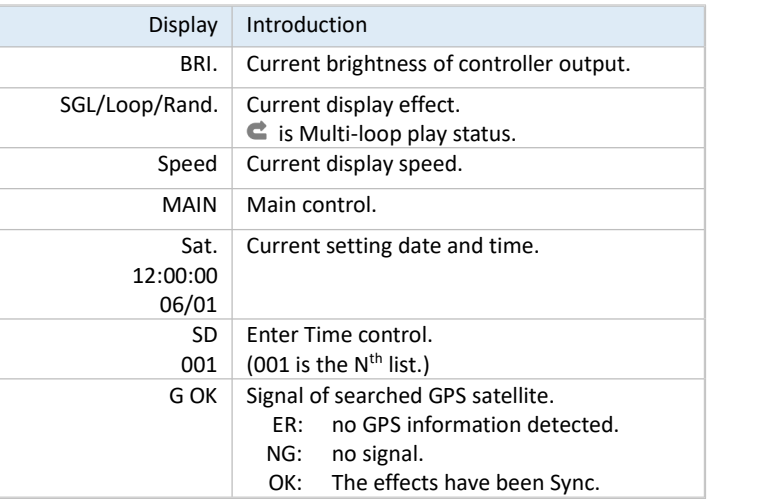

## <span id="page-6-0"></span>**4.3. CONTROL SETTING**

Press "MODE◄" and "MODE►" to select effects. And the effect is changed from random/multi-loop to single-loop. It can switch increased or decreased quickly with long press "MODE◄" or "MODE►".

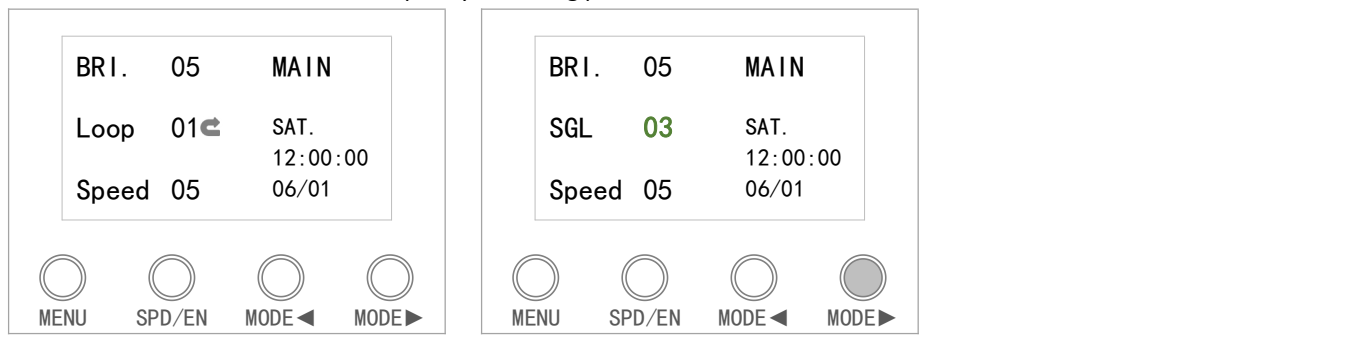

## <span id="page-6-1"></span>**4.4. SPEED SELECTION**

Press button "SPD/EN" on control panel to select play speed, the less the rate, the quicker the speed. All the controllers set same speed and same mode, connect to power in the same time in the AC speed.

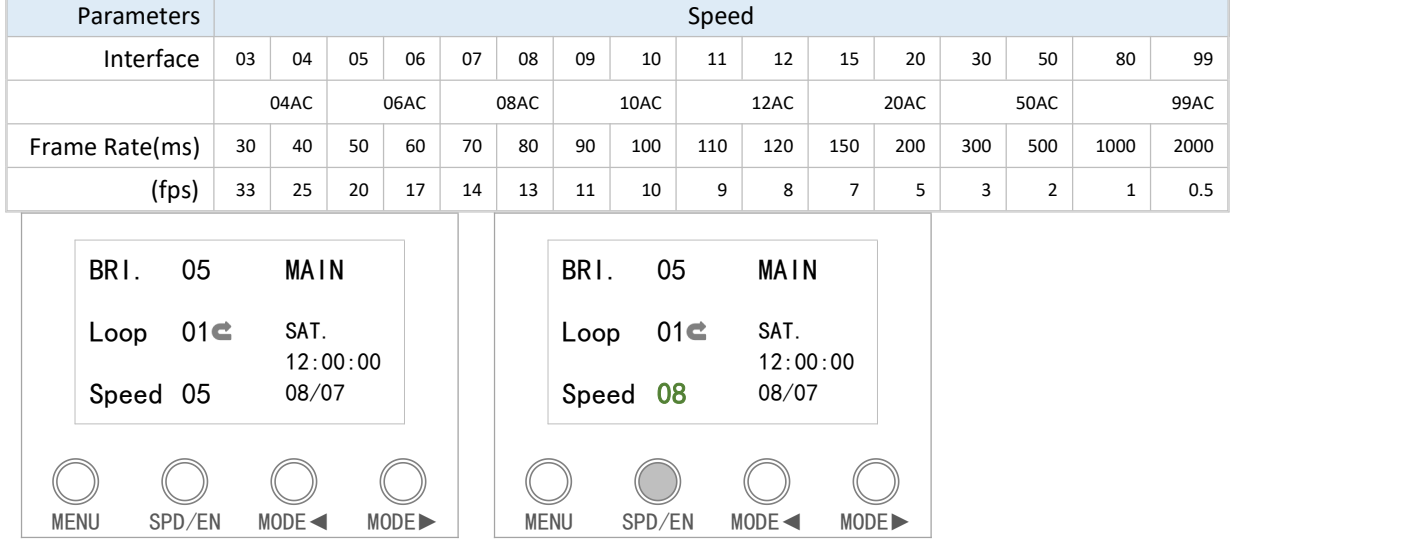

#### <span id="page-6-2"></span>**4.5. MENU SETTING**

Long press "MENU" enter/exit "MENU SETTING".

Press "MODE◄" and "MODE►" to select function. Press "SPD/EN" to confirm.

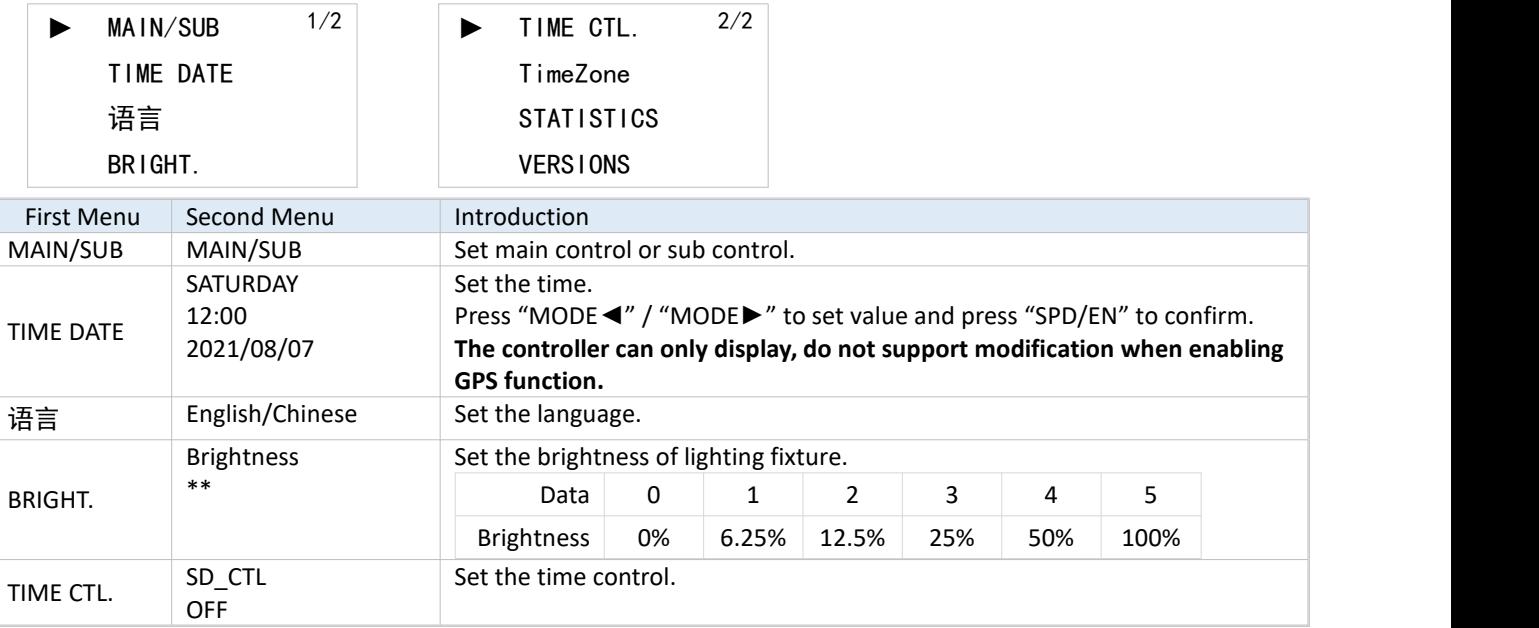

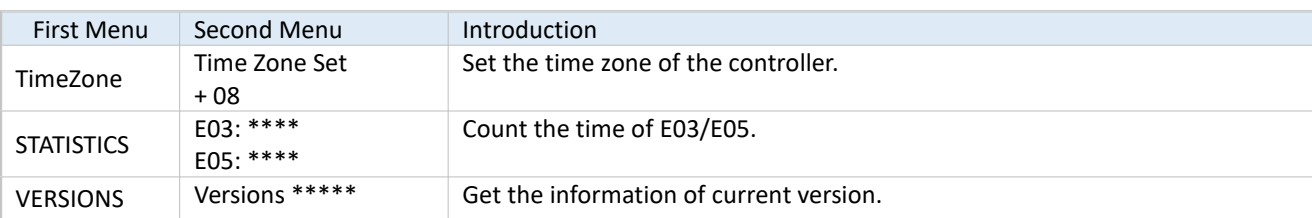

# <span id="page-7-0"></span>**5. ADDITIONAL FUNCTION**

## <span id="page-7-1"></span>**5.1. CASCADE CONTROL**

When the project needs to be controlled by multiple cascading controllers, connect the host with slave controllers by cables to make the whole project synchronous.

1. In the MAIN/SUB interface, Press "MODE◄" and "MODE►" to select "SUB" control.

2. Then two controller are connected by UTP CAT5e. Connection refer to the "CASCADE CONNECTION" section.

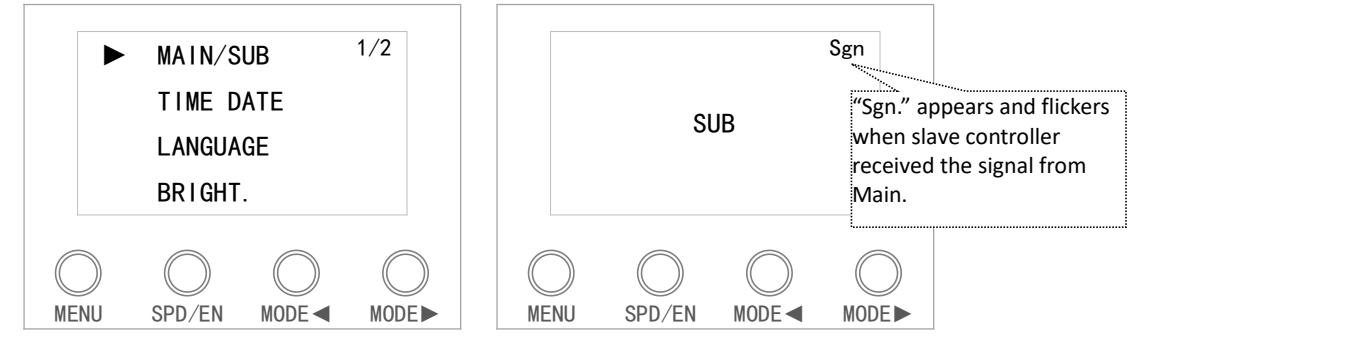

#### <span id="page-7-2"></span>**5.2. TIME CONTROL**

It has time control function. After enabling time control, the specified effect can be triggered within a specified time. Enter "parameter setting" - "time control function" to enable. **Maximum time control lists of player is 100, and maximum 10 pcs effects can be set in each list.** Effect parameter setting - time control infiction to enable.<br> **Maximum time control lists of player is 100, and maximum 10**<br>
pcs effects can be set in each list.<br>
PS: This function only applies to pattern effects.

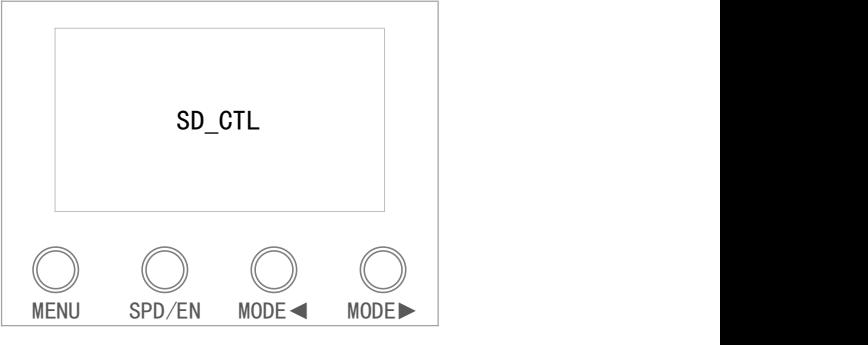

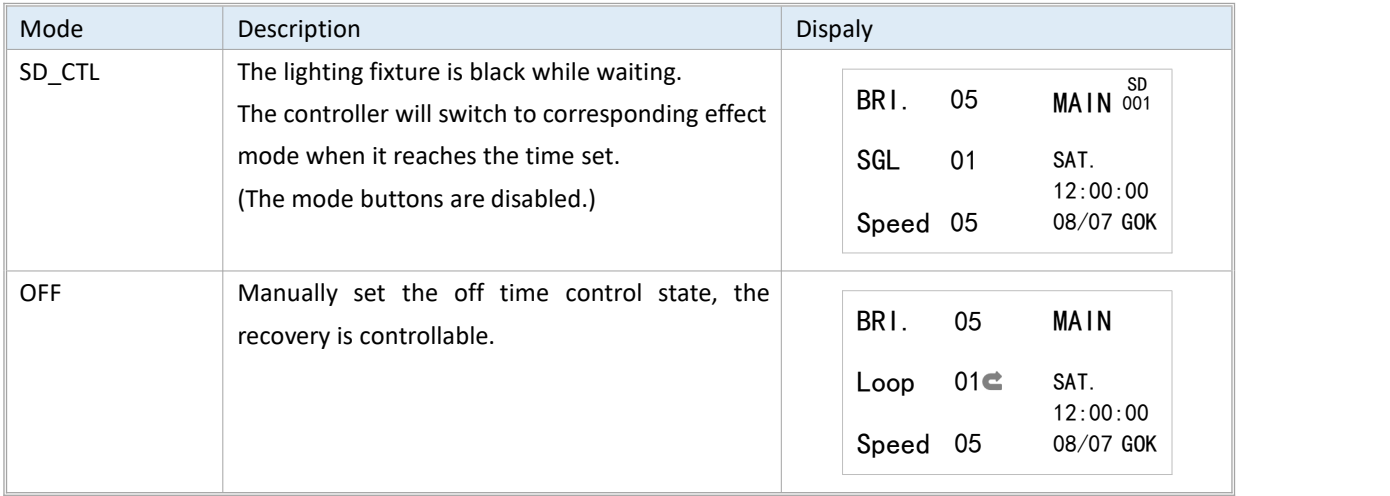

## <span id="page-8-0"></span>**5.3. TIME ZONE SETTING**

User can manually set the time zone of controller when using GPS function, to match local GPS time.

1) Long press "MENU" and "SPD/EN" together to power on and enter the TimeZone.

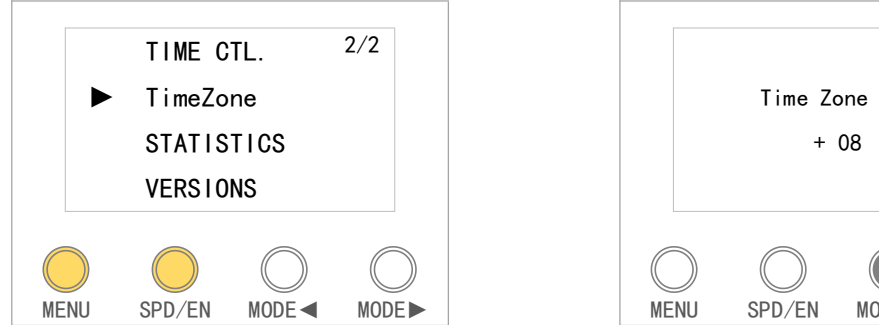

2) Press "MODE◄" or "MODE►" to select the option. Press SPD/EN to enter into the setting.

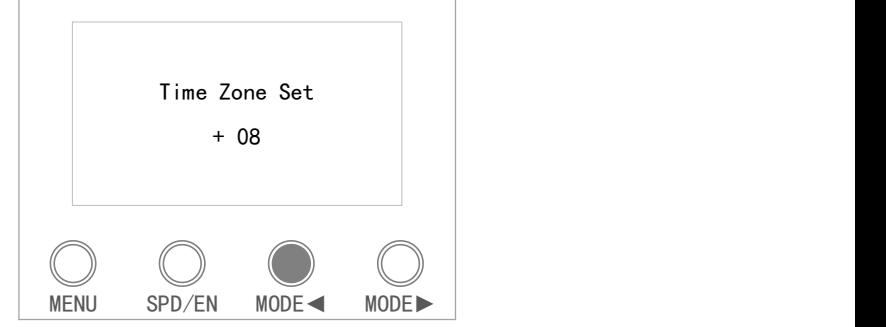

# <span id="page-8-1"></span>**6. ADDRESSING**

## <span id="page-8-2"></span>**6.1. CHIP SUPPORTED**

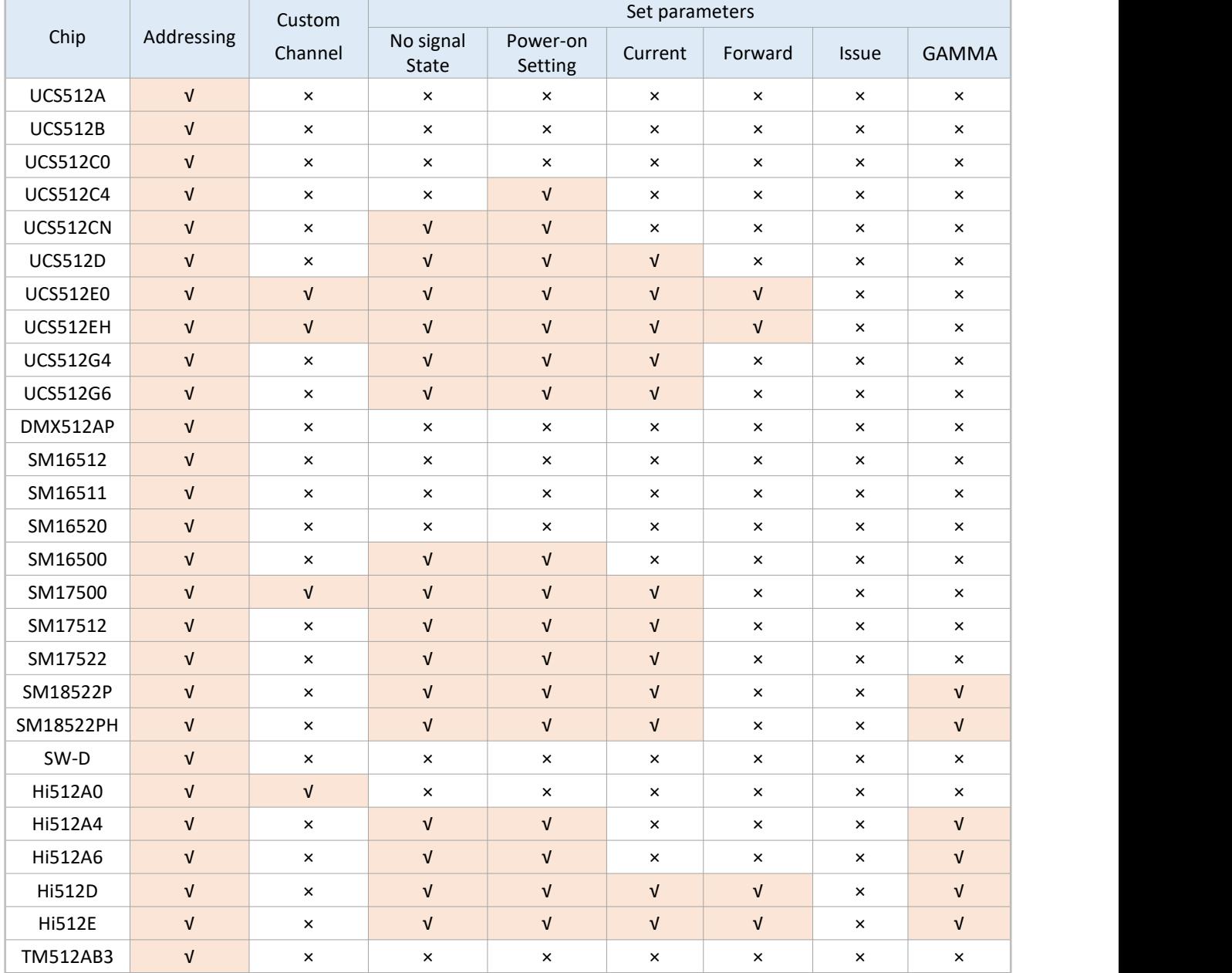

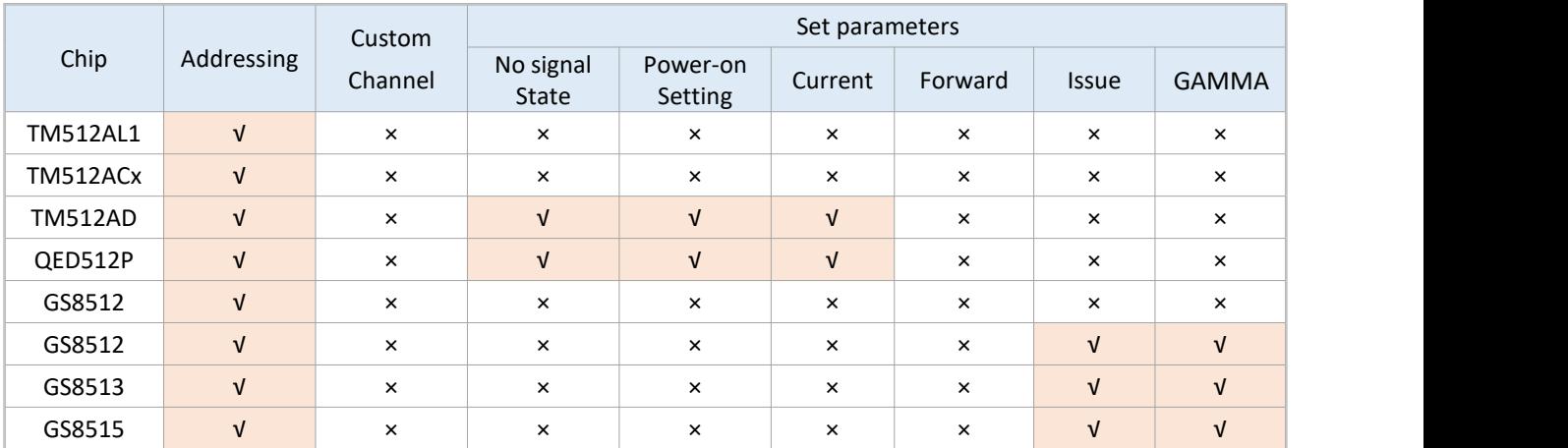

## <span id="page-9-0"></span>**6.2. CONFIGURATE ADDRESS AND WRITE PARAMETER**

#### <span id="page-9-1"></span>6.2.1.SETTING THE ADDRESSING IN LED PLAYER

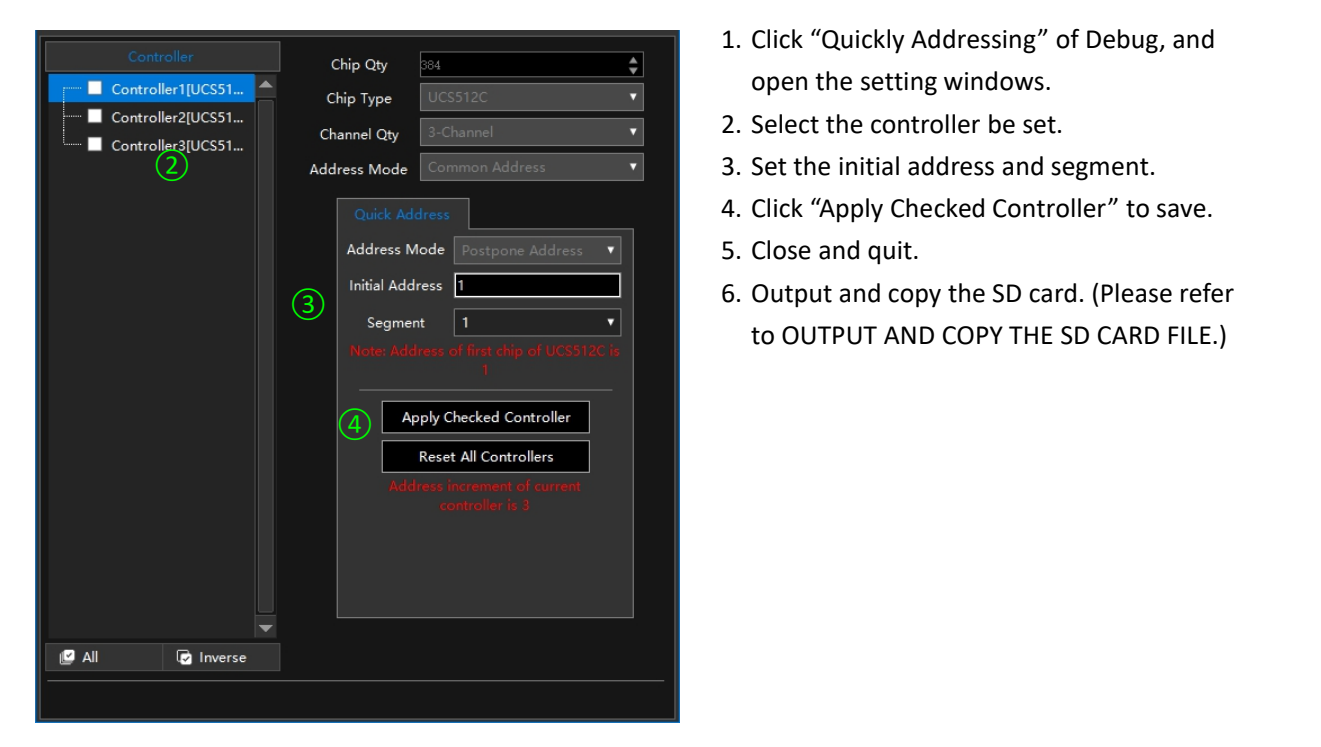

- 1. Click "Quickly Addressing" of Debug, and
- open the setting windows.<br>2. Select the controller be set.
- 
- 4. Click "Apply Checked Controller" to save.
- 5. Close and quit.
- 3 Initial Address Incorrect Lease refer 6. Output and copy the SD card. (Please refer to OUTPUT AND COPYTHE SD CARD FILE.)

#### <span id="page-10-0"></span>6.2.2.SETTING THE PARAMETERS IN LED PLAYER

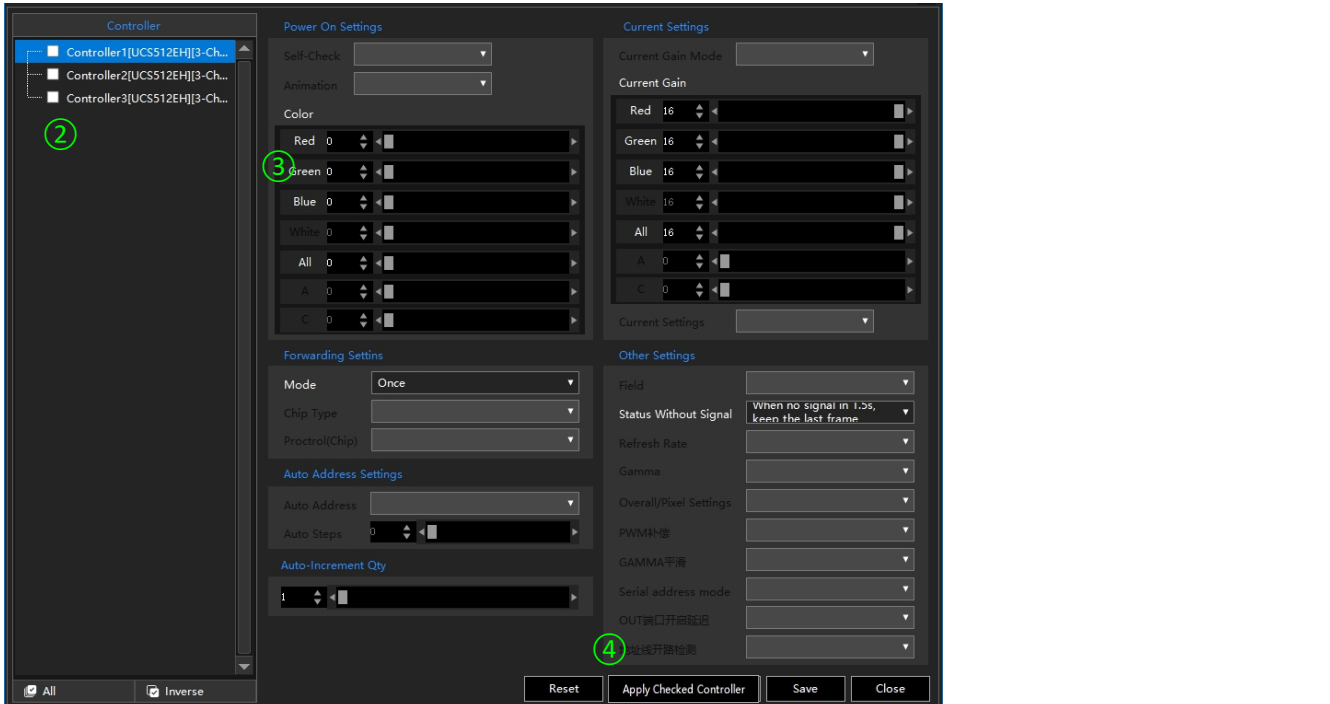

- 1. Click "Chip" of Settings, and open the setting windows.2. Select the controller be set.
- 
- 3. Set the parameters of chip.
- 4. Click "Apply Checked Controller" to save.
- 5. Close and quit.
- 6. Output and copy the SD card. (Please refer to OUTPUT AND COPYTHE SD CARD FILE.)
- <span id="page-10-1"></span>Note: If the chip is not supported setting parameters, it only can be addressed.

#### 6.2.3.OPERATION ON THE CONTROLLER

Put into the SD card.

1) Long press "MODE◄" and "MODE►" together and Power on, the screen shows addressing option.

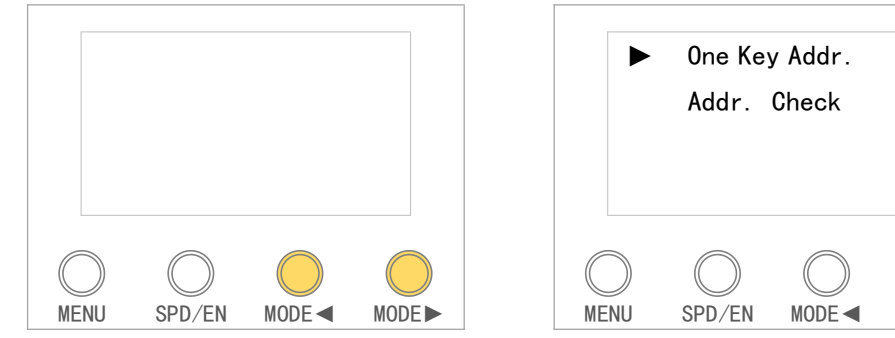

2) Press "SPD/EN" to start addressing.

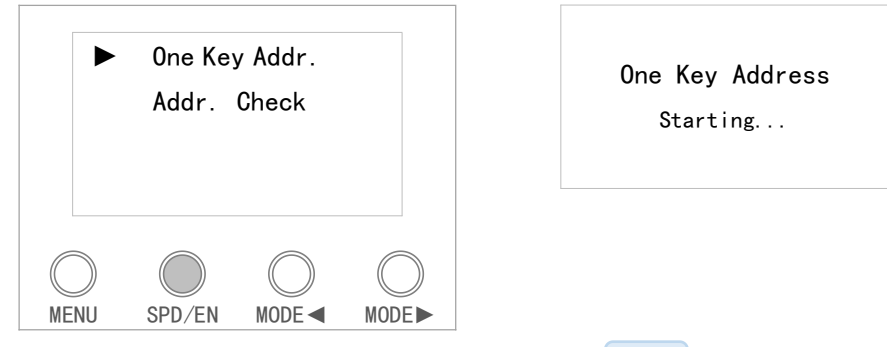

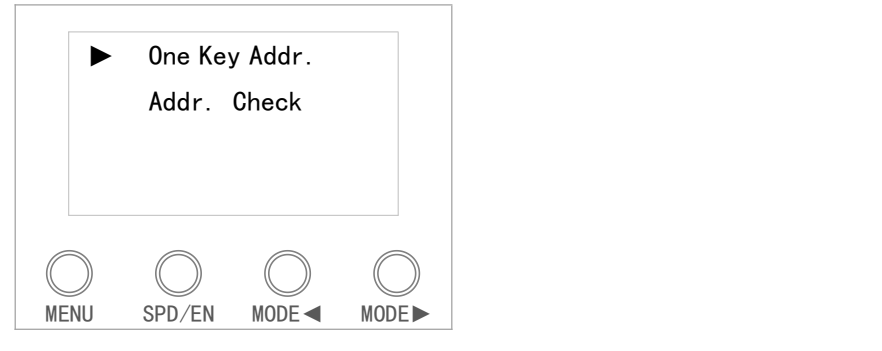

One Key Address Starting...

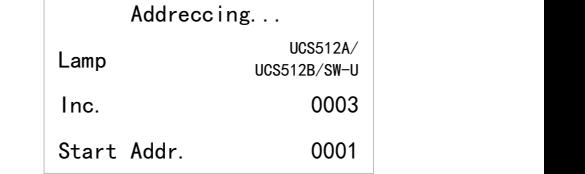

3) Long press "SPD/EN" to enter the addressing option after the addressing is finished.

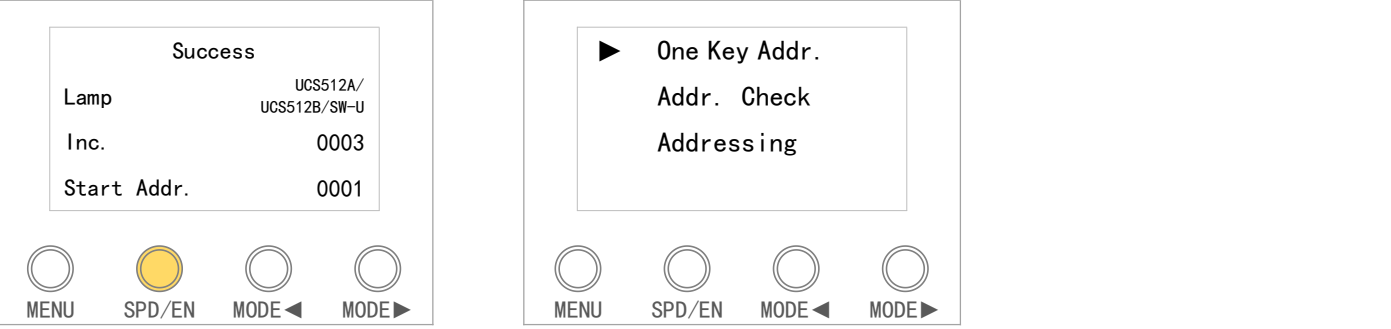

<span id="page-11-0"></span>Order of setting parameters: Setting adaptive channel → Setting parameters → Addressing → Adaptive channel coding → Addressing check → Checking Genies chip

## **6.3. SUCCESSFULLY ADDRESSED AND SET PARAMETERS**

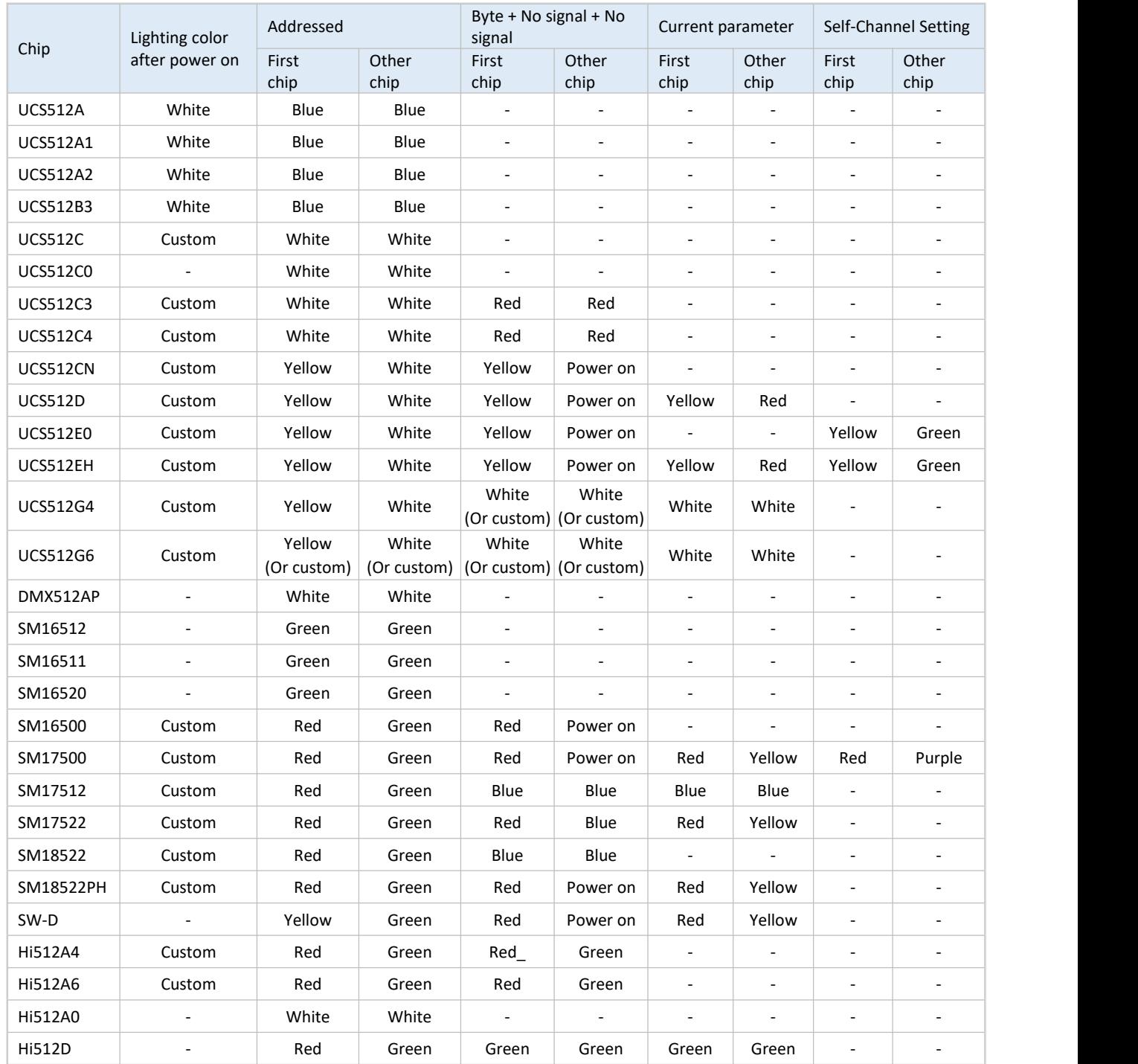

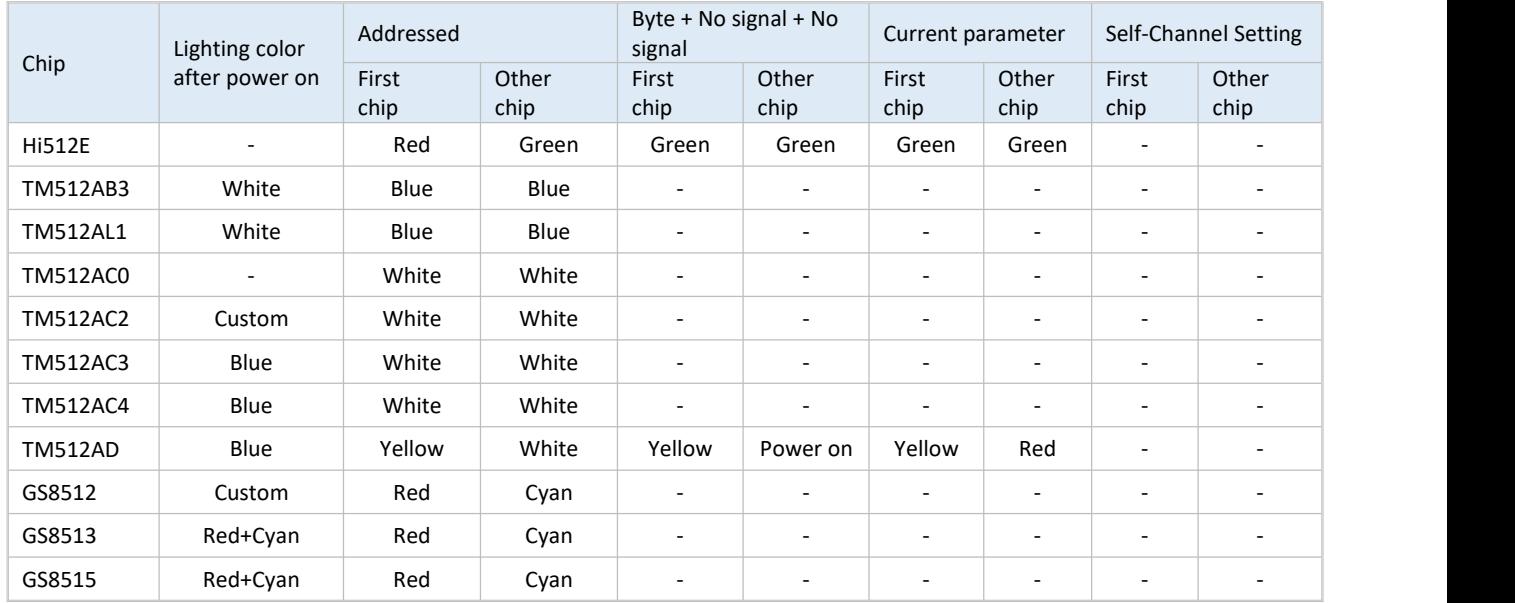

#### <span id="page-12-0"></span>**6.4. ADDRESSING CHECK**

Light up the appointed DMX lighting fixture to verify the address. The Operations are as below.

1) Method 1,Long press "SPD/EN" to return addressing selection interface after addressing completed.

Method 2, Long press "MODE◄" and "MODE►" together to power on.

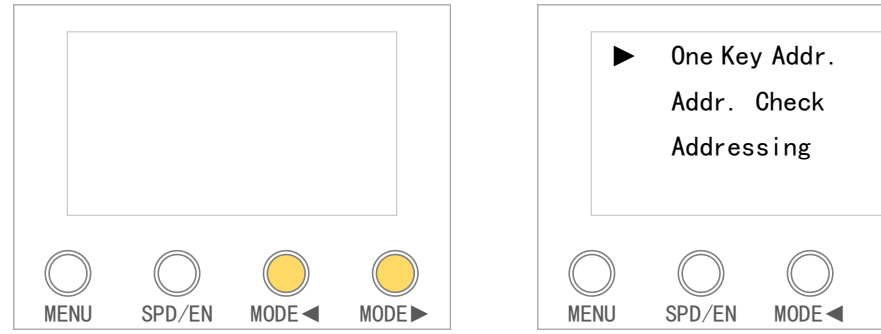

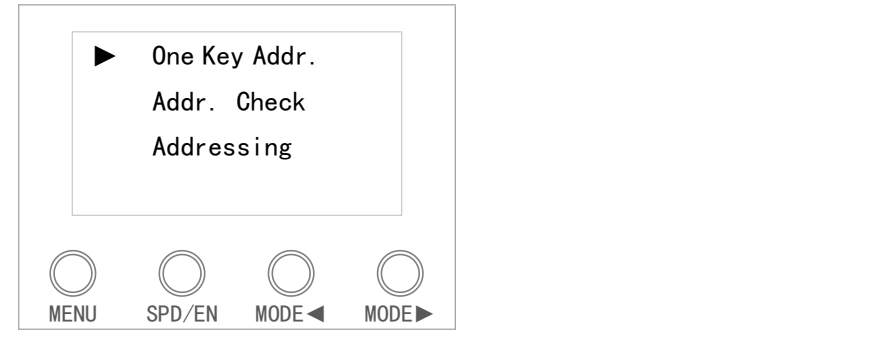

2) Press "MODE◄" and "MODE►" to select "Addr.Check", and press "SPD/EN" to enter.

"0024" shows the latest data. If need to change it, please long press "SPD/EN" to return to address set interface, operations refer to "ADDRESSING OPERATION".

Press "MODE <" and "MODE >" to set the number of lighting fixture which to be lighted up. It will light up in white when loosen the button.

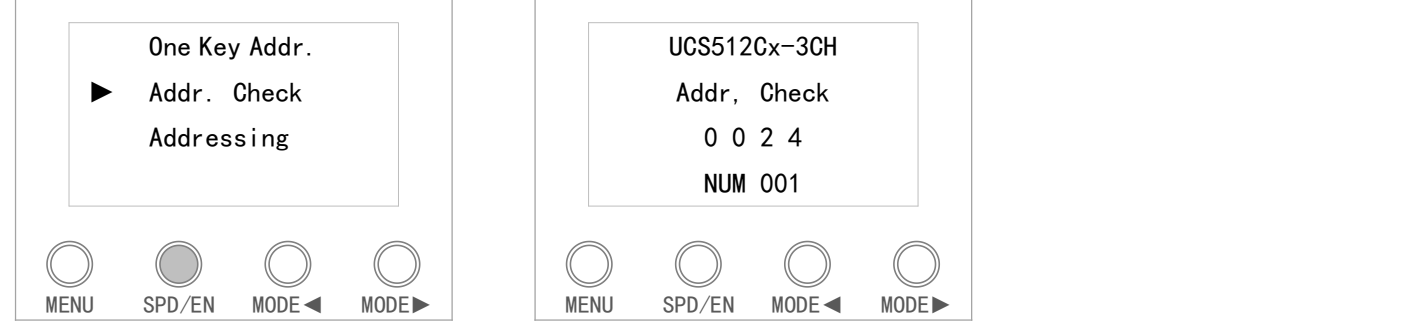

Tips: It can switch quickly by long pressing "MODE◄" or "MODE►".

3) Long press "SPD/EN" or power-off the controller to quit the check.

# <span id="page-13-0"></span>**7. OUTPUT AND COPY THE SD CARD FILE**

## <span id="page-13-1"></span>**7.1. OUTPUT THE SD CARD FILE**

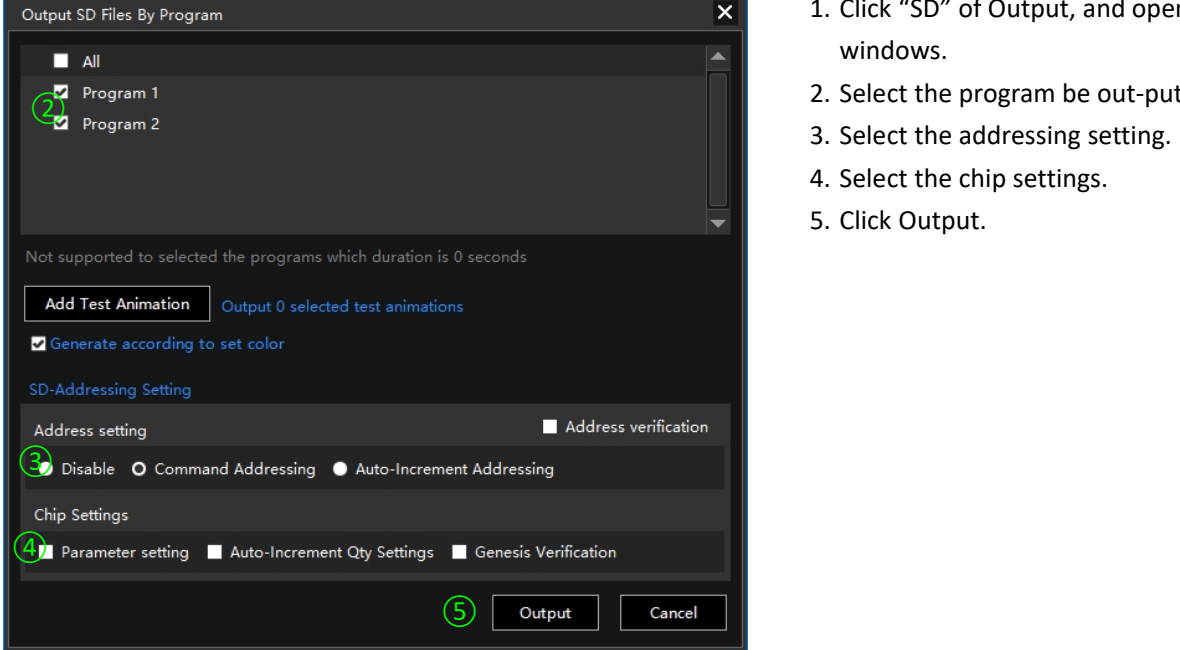

- 1. Click "SD" of Output, and open the windows.
- 2. Select the program be out-put.
- 3. Select the addressing setting.
- 4. Select the chip settings.
- 5. Click Output.

<span id="page-13-2"></span>Note: please don't select the addressing setting and chip settings if no address and parameters need to be set.

## **7.2. COPY THE SD FILE BY LED PLAYER**

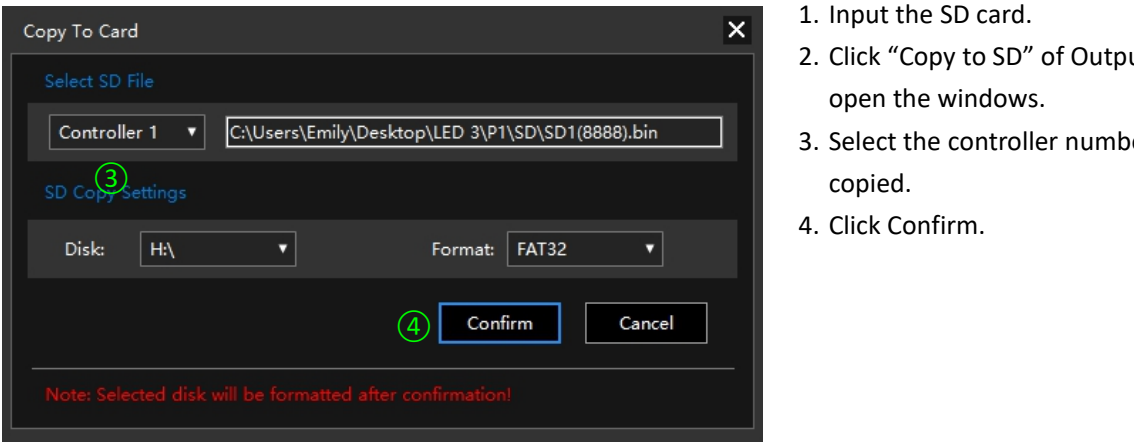

- 1. Input the SD card.
- 2. Click "Copy to SD" of Output, and open the windows.
- 3. Select the controller number be copied.
- 4. Click Confirm.

#### <span id="page-14-0"></span>**7.3. MANUAL FORMAT AND COPY CARD**

1) Right click the disk where the SD card locates.

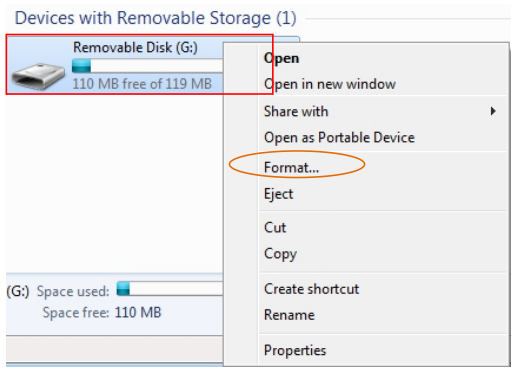

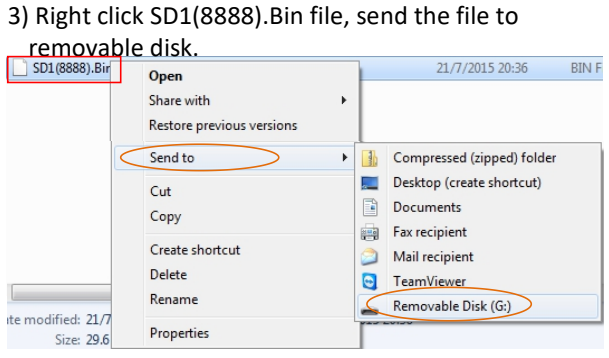

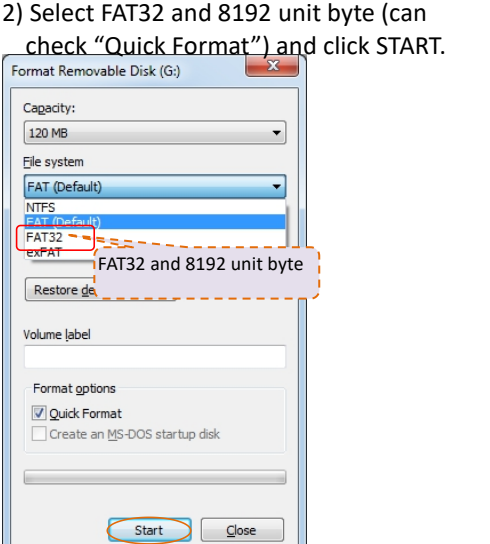

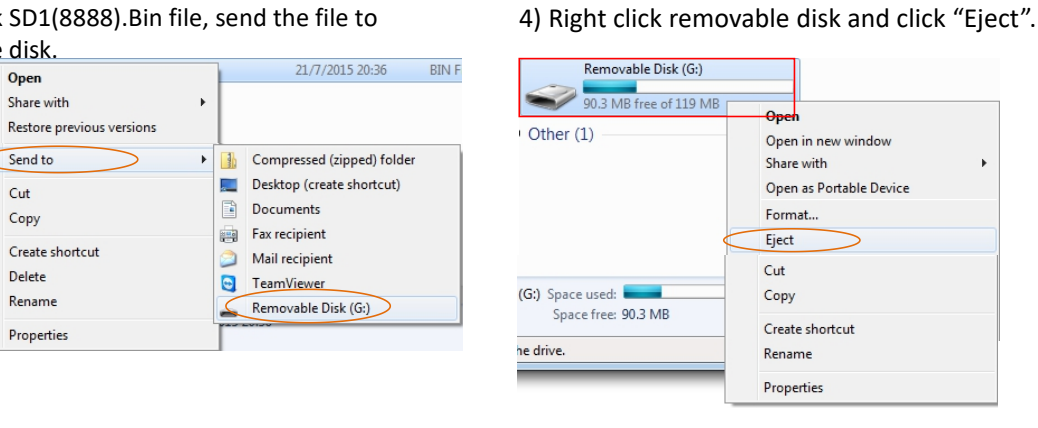

## <span id="page-14-1"></span>**8. FITTINGS**

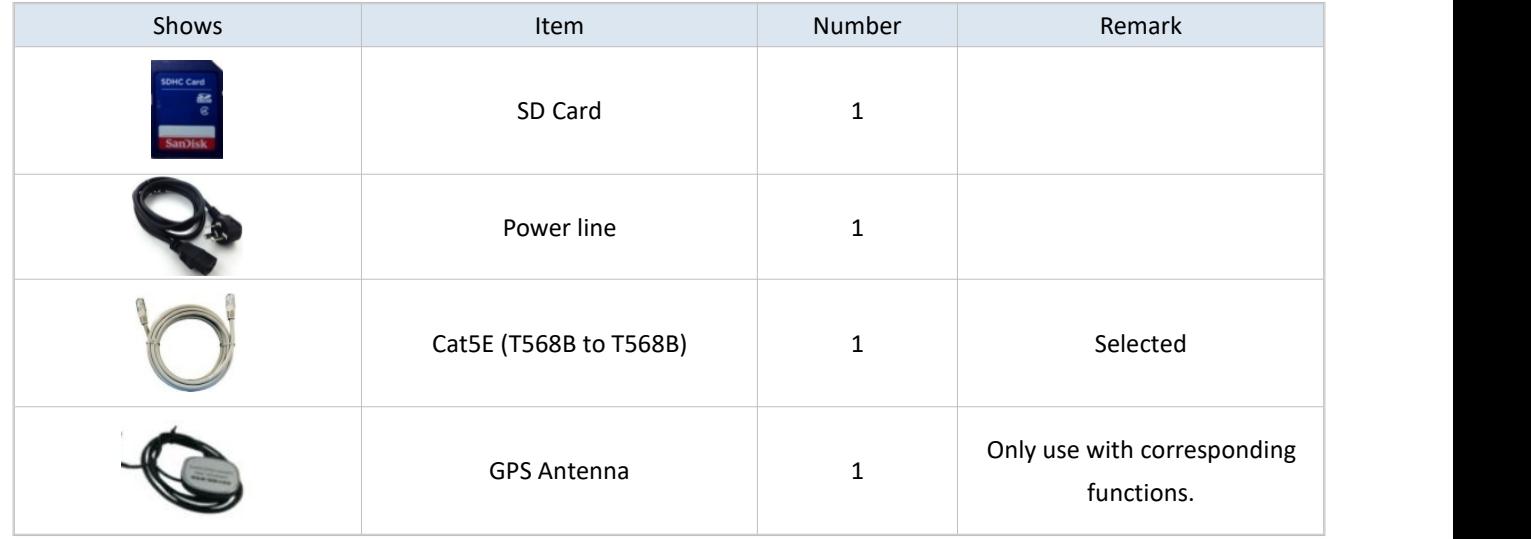